# **SECOND HAND GOLD ON JSK**

**JSK utility for when a customer brings their jewellery in exchange for cash, or to reuse.**

**If the customer leaves their jewellery with you to value later, start here with proof of receipt, and creating a quote.**

**Skip to "Buy/credit" (last page) if you already know the value and the customer accepts, or if you are accepting a quote.**

**Only one offer per customer at a time.**

Outer Menu -> Purchases -> Second-hand jewellery -> New request for offer of credit

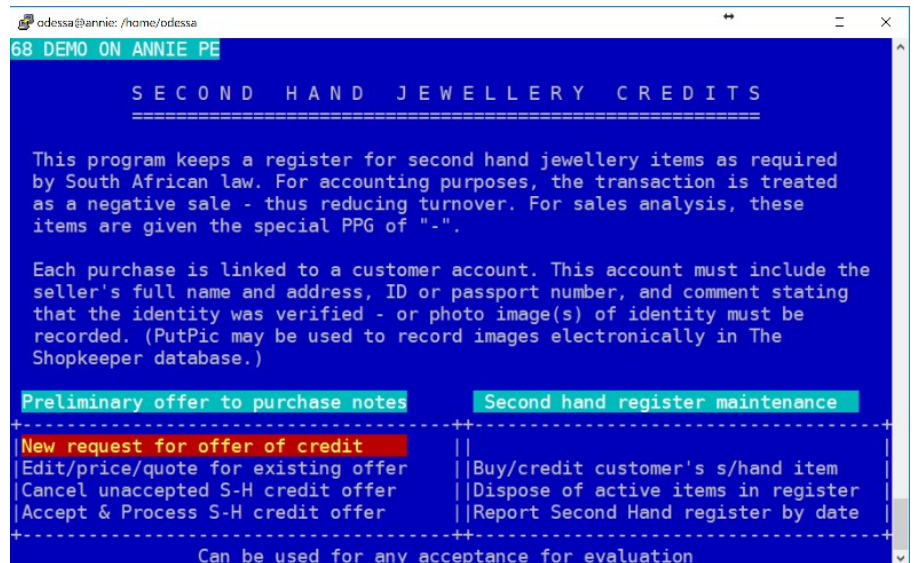

Search for a current customer, or add a new customer.

Type in a basic description of the item/s, and total weight (for company protection). This will print a receipt for the client to prove that they have left their goods with you.

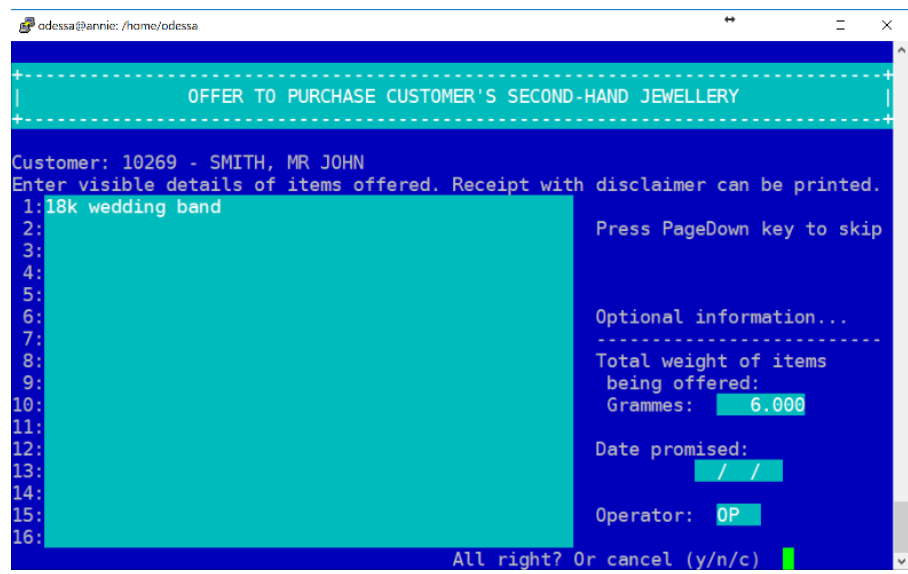

#### **Value the goods, type the value into JSK, and inform the customer by SMS.**

Outer menu -> Purchases -> Second-hand jewellery -> Edit/price/quote (You will need to process a "New request" above before this step.)

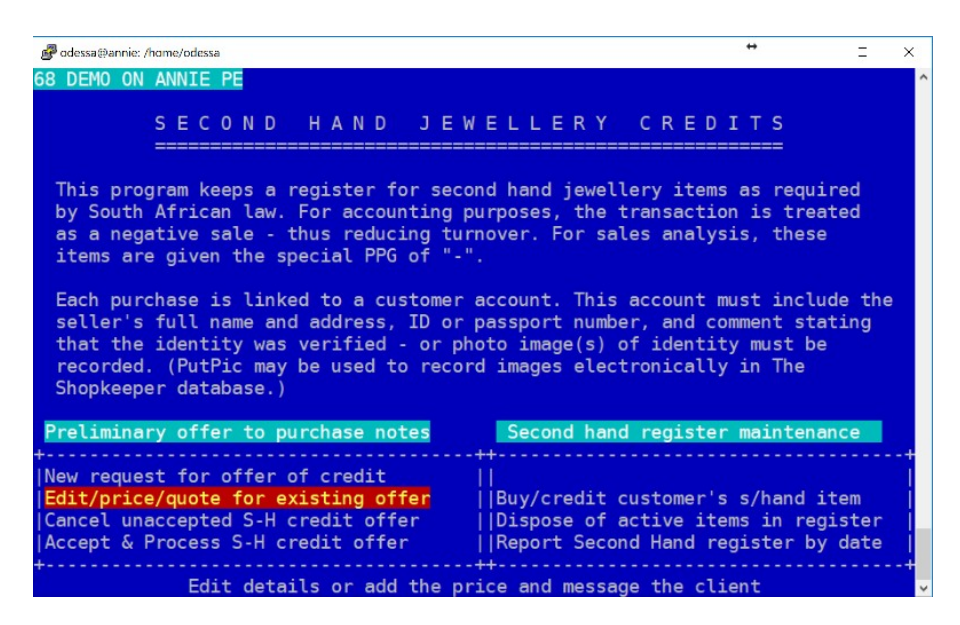

The original basic description will appear to confirm the correct account and item/s. Type Y for yes to continue, and right arrow or type E to Enter values.

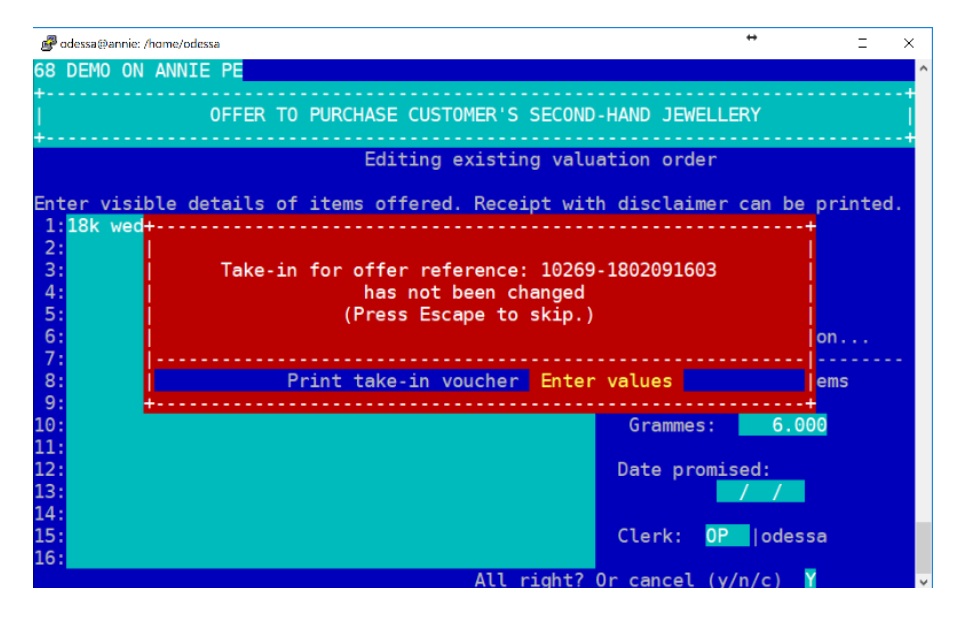

Describe the gold and non gold, and quote for each (or combine in one). Gold content does not carry VAT.

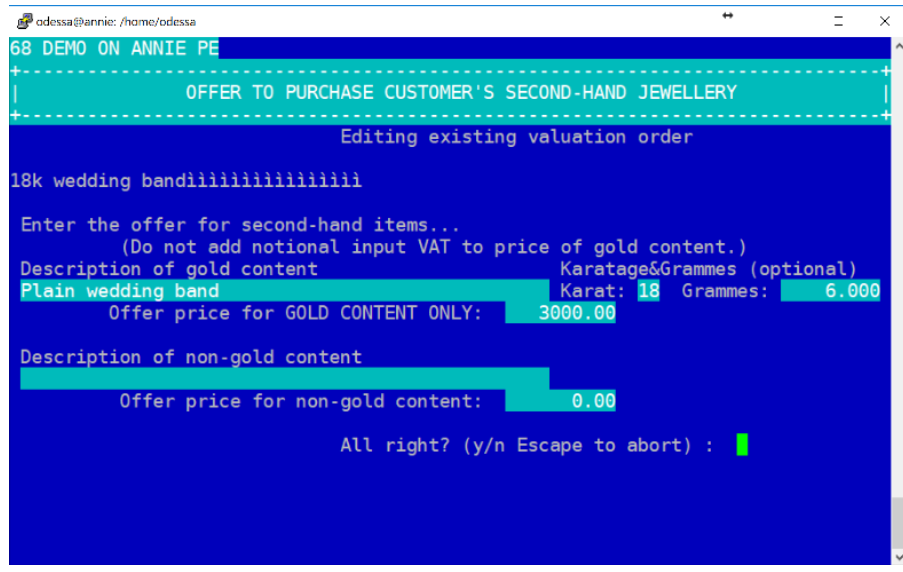

Type Y for yes at "All right?" and select Yes or No to sending an sms to the client.

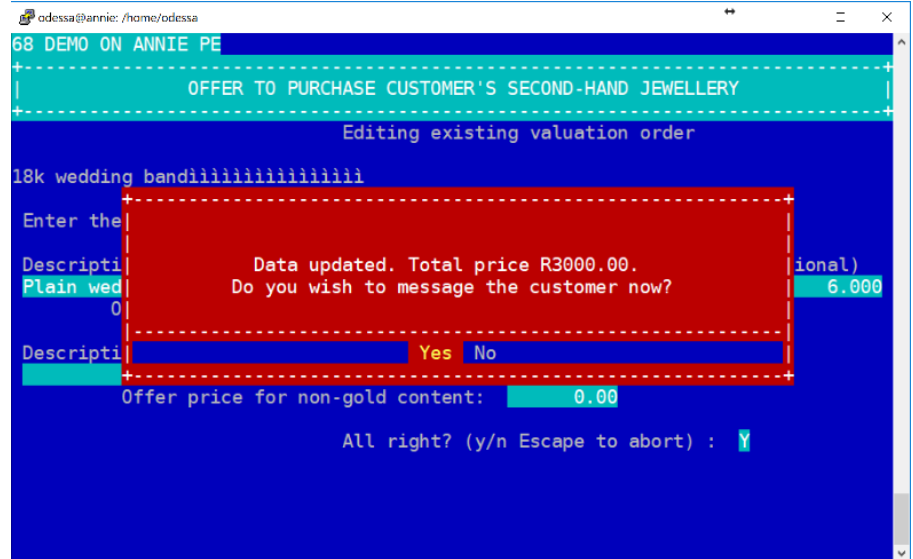

### **CANCELLING OFFER**

"Cancel unaccepted" when an offer is rejected or to cancel an offer to remove from the active report.

THIS MUST BE DONE WHEN THE CUSTOMER COLLECTS THE ITEMS.

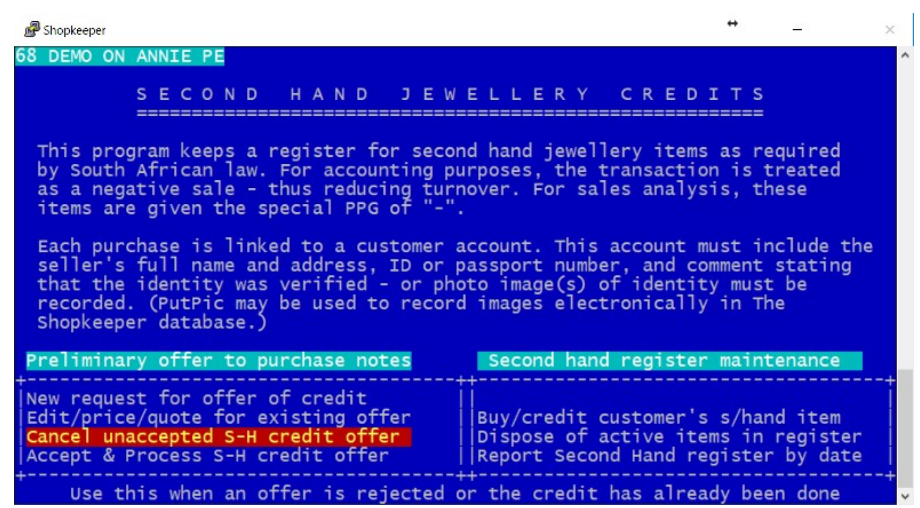

### **BUY/CREDIT**

**To complete the offer, and credit or pay out the customer, use either "Accept & Process" on the left, or "Buy/credit customer's" on the right if an offer was never made initially.**

Outer Menu -> Purchases -> Second-hand jewellery

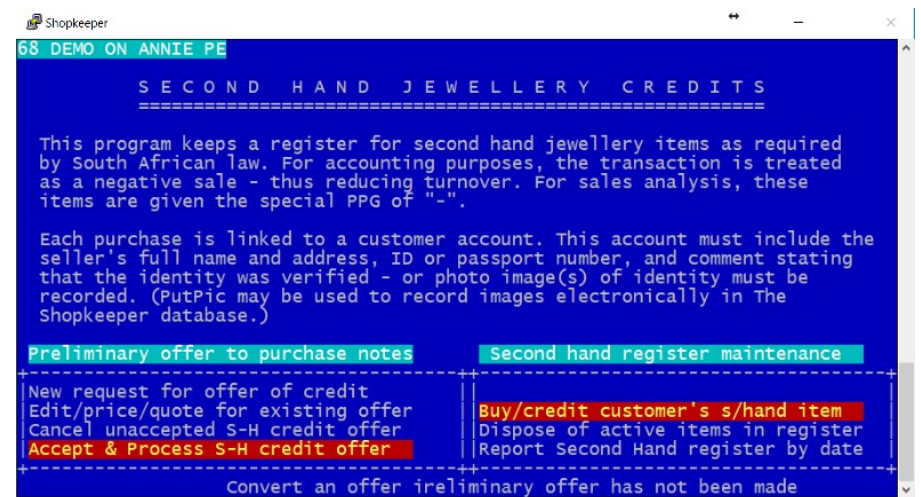

"Accept & Process" on the left will take you straight to the credit note after typing in the customer name/number. (If the customer has more than one offer, the initial offer will be used. Cancel the initial offer if necessary.)

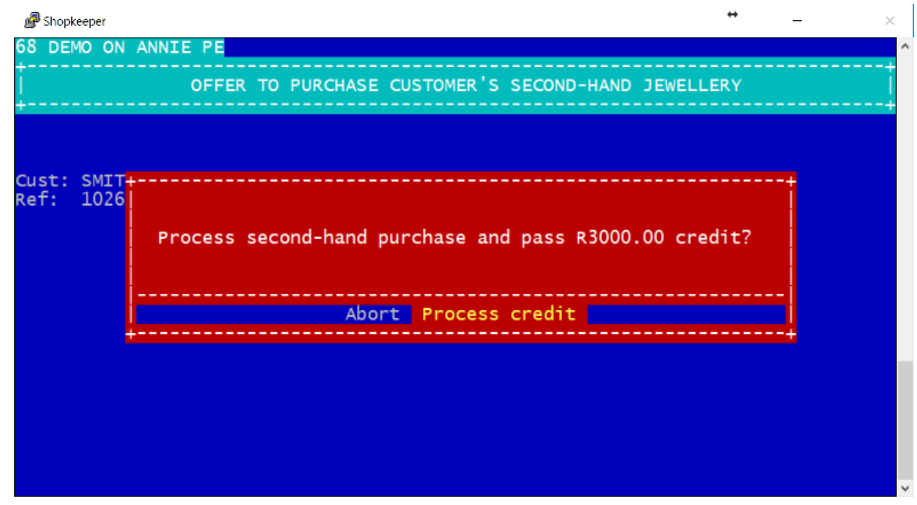

Complete the refund with an amount refunded, or leave amount zero to leave a credit on the customer's account.

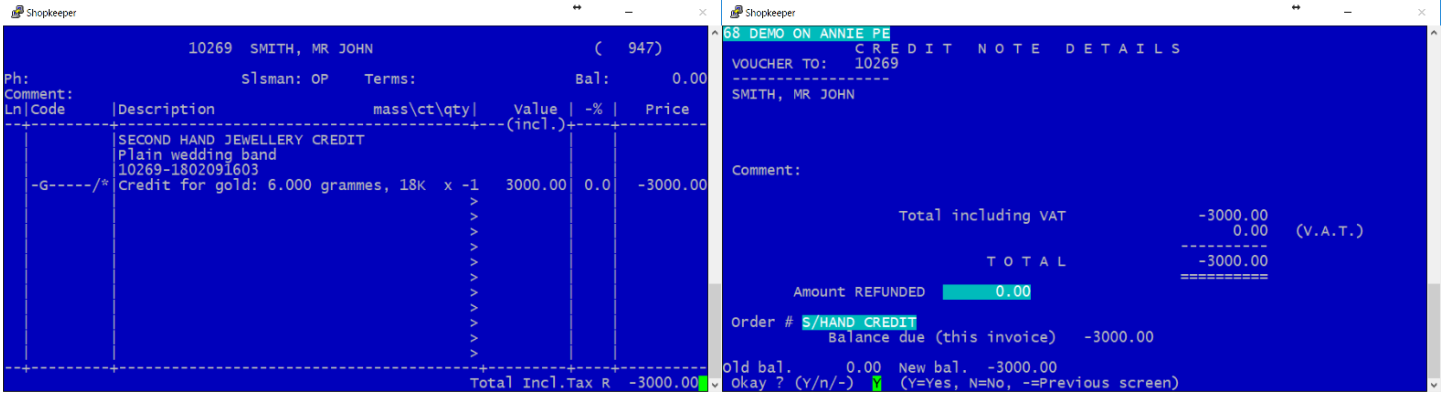

## **LOGGING USE OF SECOND HAND GOODS**

#### **After the credit is processed on the customer account, you will be prompted to log the use of the second hand goods for auditing purposes.**

**You can return to this screen at "Dispose of active items in register".**

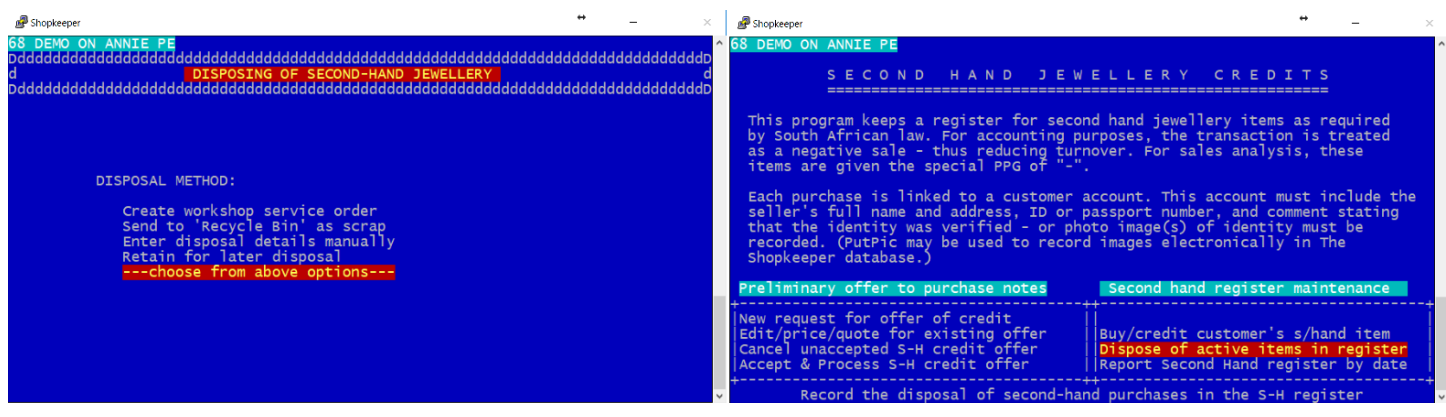

#### **REPORTING**

**Report second hand goods that must still be reused/disposed.** 

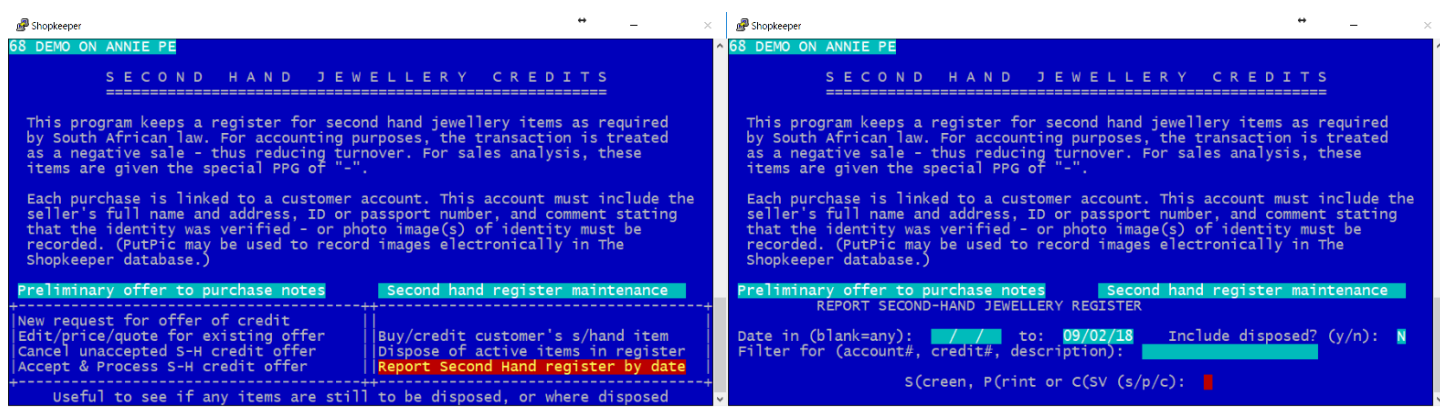

After a quote has been accepted, before it has been logged as reused/disposed, it will appear on the report. These items still need to be logged with the "Dispose of active items" for finalising purposes.

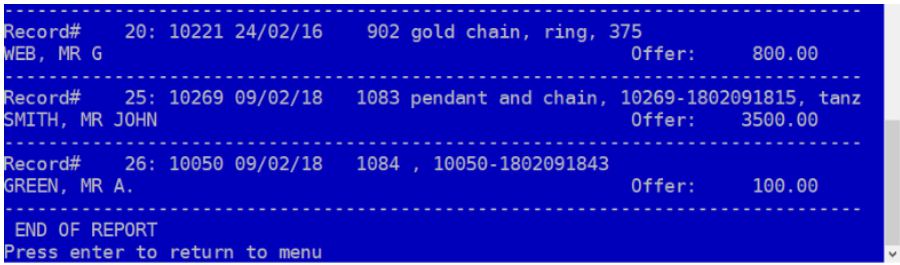